# Kinematics

## APPARATUS

- Computer and Pasco interface
- Motion sensor (sonic ranger)
- Air track, glider with reflector, block to tilt track
- Calipers to measure thickness of block
- Pendulum arrangement

## INTRODUCTION

In this experiment, you will produce position, velocity, and acceleration graphs of your own movements, as well as that of a glider on an air track, using a motion sensor. A motion sensor (sometimes called a sonic ranger) measures the distances to objects by repeated reflection of ultrasonic sound pulses. The software included with this device takes the first and second derivatives of the position measurements to calculate the velocity and acceleration, respectively.

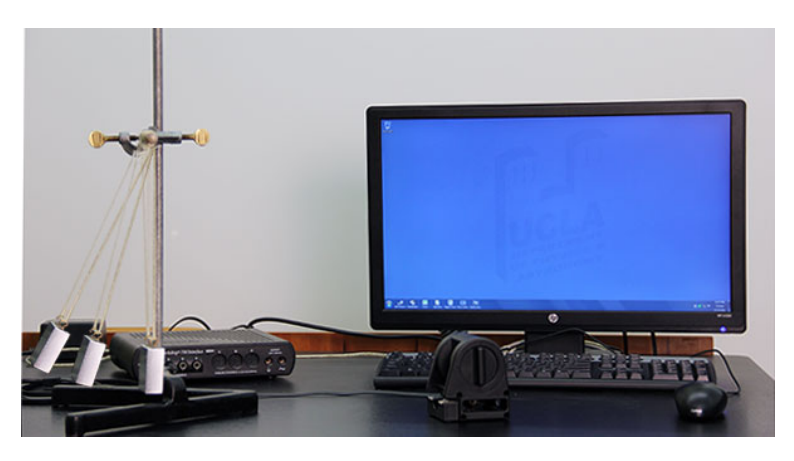

To determine distances, the motion sensor emits and receives ultrasound pulses at a frequency of approximately 50 kHz. Since the speed of ultrasound in air at room temperature is known, the software calculates these distances by measuring the time required for the pulse to reflect from an object and return to the sensor. This process is similar to how a bat "sees" using ultrasound, as well as how a Polaroid autofocus camera determines the distance to an object in order to focus properly.

The ultrasonic sound emitted by the motion sensor spreads about  $15°$  off axis. Keep this in mind as you design your experiments. The sensor does not work for objects closer than 0.4 meters. (Some of the newer motion sensors have adjustable width beams and will measure objects as close as 15 centimeters.)

The clicking noise made by the motion sensor is not ultrasound, but a by-product of the mechanism that produces the ultrasound. Most people cannot hear the frequencies emitted by the sensor. If you place your ear near the device, however, you may be able to "feel" the pressure pulse of sound against your eardrum.

## INITIAL SETUP

- 1. Turn on the signal interface and computer, plug the motion sensor into the interface (inserting the yellow-banded plug into digital channel 1 and the other plug into digital channel 2), and call up Capstone.
- 2. Choose "Table & Graph", then under Hardware Setup, click on channel 1 of the interface. Choose "Motion Sensor II".

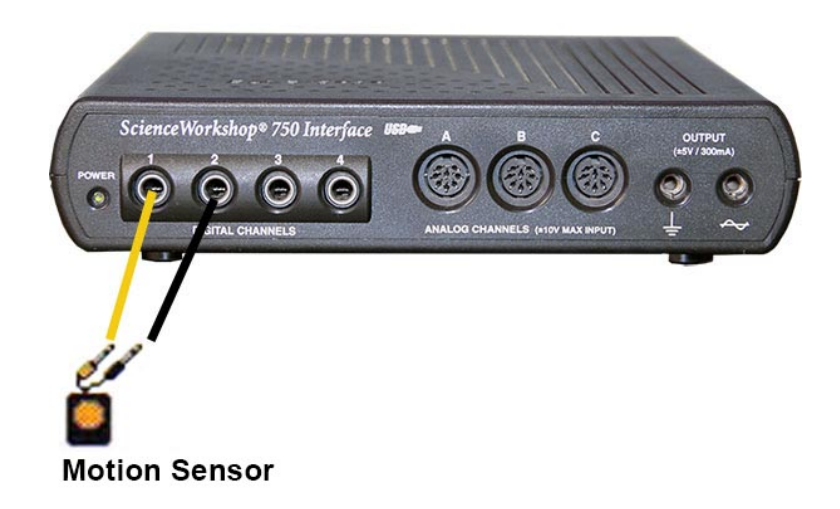

- 3. Click "Select Measurement" on the y-axis of the graph and choose "Position  $(m)$ ". There is a tool at the top of the graph that says "Add new plot area to the Graph display". Click on this tool twice to display a total of three graphs.
- 4. For the second graph, set "Velocity  $(m/s)$ " on the y-axis. For the third graph, set "Acceleration"  $(m/s^2)$ " on the y-axis.
- 5. Click "Record" to activate the motion sensor. You should hear a series of rapid clicks. Test out the motion sensor by holding a book facing, and approximately 0.5 meter away from, the sensor. (The sensor does not measure distances closer than 0.4 meter.) Move the book to a distance of 1.5 meters from the sensor and then back to 0.5 meter, click "Stop", and observe the graph. You may want to click the "Scale axes to show all data" button at the left end of the tool bar above the graphs. If you do not obtain a clean trace, try again, being careful to keep the book directly in front of the sensor.

## PROCEDURE

1. Turn on the air track and level it by adjusting the leveling screw such that a glider on the track has no apparent tendency to move in either direction. Since air tracks are often bowed in the middle, place the glider at several different positions on the track to verify that it is as level as possible. Attach a reflector to the glider.

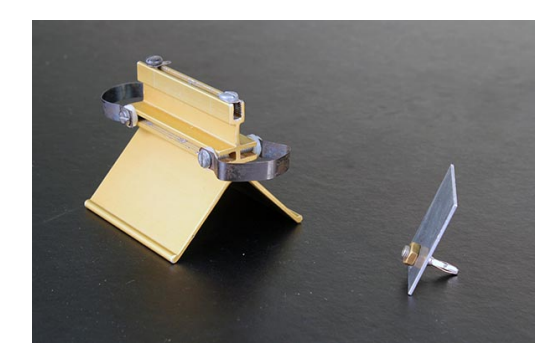

Arrange the sensor so it points slightly downward and can follow the glider along the entire length of track, as shown below. Place your eye at the position you want the sensor to point. Look into its reflective face, and adjust the sensor until you see your reflected image. The sensor is now directed at your eye position.

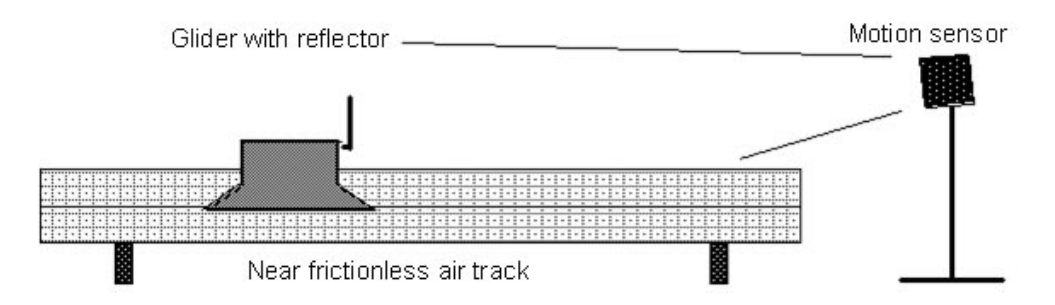

Tilt the end of the track up by placing the small block under the leveling screw. Give the glider a small hand push up the track. The glider should slow as it moves up, stop momentarily before reaching the top end, and then coast back down the track. After experimenting with several trials, predict the position, velocity, and acceleration of the glider as it moves along the track.

Now set your computer to produce all three graphs aligned vertically. Record the motion of the glider moving up, slowing, stopping, and moving back down.

Practice the attitude that you are going to make the experiment work well and produce a good position graph. If your initial graphs are not clean, adjust the position and direction of the motion sensor, adjust the tilt of the reflector on the glider, etc., until you get a good data set. (Your acceleration graph may still look ragged.) When you have a graph with clean data on the screen, compare this with your predictions. You can print it out to keep for your records.

- 2. Using the Vernier caliper (see instructions below), measure the height  $h$  of the block which tilts the track and the distance D between the track supports. The sine of the tilt angle  $\alpha$  is equal to  $h/D$ ; knowledge of h and D allows you to determine  $\alpha$ . As the glider moves along the track, Newton's Second Law predicts that its acceleration should be constant and equal in magnitude to  $g \sin \alpha$ . Calculate the value of this acceleration. This is your theoretical prediction for the acceleration of the cart.
- 3. Acceleration graphs often look ragged, as small errors accumulate when the software takes the second derivative of the position data. We will use the method of linear regression to

determine the the acceleration of the cart. Notice the linearly increasing portion of your velocity graph. Select this region of interest by first clicking on the velocity graph then clicking on the "Highlight range of points in active data" tool. A rectangle will appear. Drag and extend this rectangle over the linearly increasing portion of your data. Click inside the rectangle to highlight the data.

- 4. Click the drop-down arrow of the "Apply selected curve fits to active..." tool and choose "Linear". Click this tool again to bring up a display box. You should see a best-fit line appear on top your selected data and a box should pop up that tells you the slope and  $y$ -intercept of this best-fit line. The slope of this line is your experimentally measured acceleration of the cart. Write this value down for your analysis.
- 5. Another way to measure the acceleration is by looking at the acceleratin graph. In general your graph should be flat (and possibly a a bit ragged). We want to find the average of these data points. To do this, select the data points of interest using the "Highlight range of points in active data" tool. Click the "Display selected statistics for active..." tool. This will display the mean value of the points you selected. Compare this to the value you obtained by making a best-fit line.

Note: By default, Capstone gives only one digit of precision for acceleration measurements and calculations performed using them. You can increase this precision as follows: Open "Data Summary" from the left hand panel and select the name of the measurement in question. In this case, you would select "Acceleration  $(m/s^2)$ ". Next click the blue gear icon (settings), open the "Numerical Format" dropdown menu, and modify the "Number of Decimal Places" as desired.

6. Calculate the percentage error between the experimental results  $r_{\rm exp}$  obtained in steps 4 and 5, and the theoretical value  $r_{\text{th}}$  determined in step 2:

percentage error =  $(100\%) \times (|r_{\rm exp} - r_{\rm th}|)/r_{\rm th}$ .

The absolute value is taken because we are not interested in the sign of the difference. Typical experimental accuracies in an undergraduate lab range from  $3 - 5\%$ , although some quantities can be measured much more accurately (and some much less!).

# VERNIER CALIPER

The **Vernier caliper** is designed to provide a highly precise measurement of length. The numbers in parentheses refer to those found in the figure below.

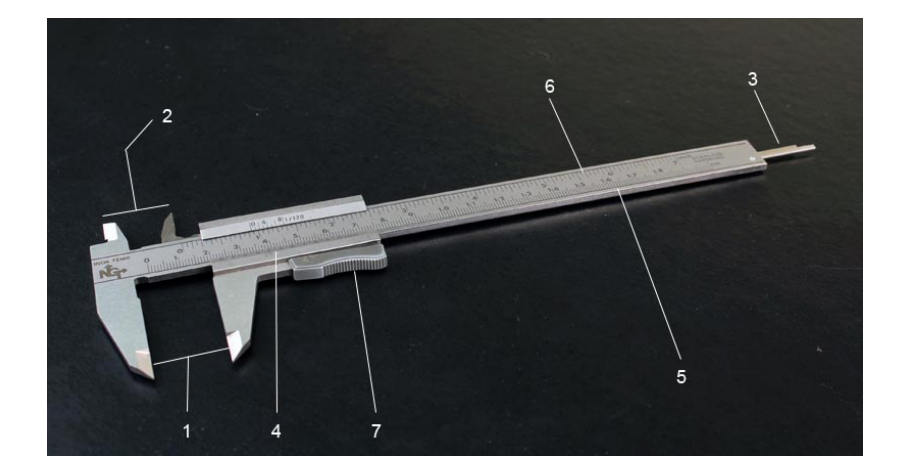

The **outside jaws** (1) are used to measure around the exterior of an object. The **inside jaws** (2) are used to measure inside the holes of an object. The depth gauge (3) is used to measure the depth of holes.

The Vernier (4) is used to divide further the metric scale (5) or the English scale (6) down to 0.01 centimeter or 1/128 inch, respectively. Its operation is described in detail below.

The thumbwheel (7) is used to open and close the jaws.

The locking screw (8) is used to lock the jaws in position.

The Vernier is a device used for estimating fractional parts of distances between two adjacent divisions on a scale. The Vernier scale subdivides each main scale division into as many parts as there are divisions on the scale.

The Vernier and main scales are placed in contact with each other. The main scale is read to the nearest number of whole divisions, while the zero on the **Vernier scale** serves as the index (i.e., the line on the extreme left). One should then estimate the fractional part of the main scale reading as a check of the more accurate reading to be made with the aid of the **Vernier scale**.

The metric scale is divided into tenths of a centimeter (i.e., millimeters). The Vernier scale is divided into 10 divisions, thus representing hundredths of a centimeter. At any given setting, the marks on the Vernier and main scales coincide at only one point. The mark on the Vernier scale which coincides most closely with a corresponding mark on the main scale represents the Vernier reading. The figure below should help clarify this.

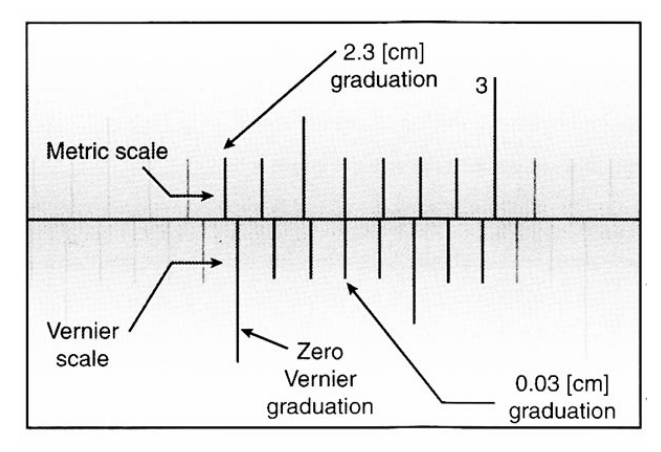

A reading of 2.33 cm

## DATA

This section is to help you organize your data and guide you through the calculation.

1. Mean value of acceleration =

Slope of velocity graph (best-fit line)  $=$ 

Always record units with your results.

## CALCULATIONS

2.  $q \sin \alpha =$ 

3. Percentage error for mean value of acceleration =

Percentage error for slope of velocity graph (best-fit line) =

## QUESTIONS

- a. What does calculus tell us about the relationship between the position and velocity graphs?
- b. Suppose you were able to arrange the motion sensor to measure and plot the position, velocity, and acceleration of a ball thrown vertically upward into the air. Neglecting air resistance, how would these graphs compare with those of the glider experiment? Elucidate any differences.

## ADDITIONAL CREDIT: PENDULUM MOTION (3 mills)

Arrange the motion sensor to track a swinging pendulum. For a pendulum bob, use a block with a flat side facing the sensor. Set the pendulum into motion with small-amplitude oscillations, carefully positioning and aligning the sensor so it tracks this motion and produces smooth curves. Display a graph showing position, velocity, and acceleration. Be prepared to discuss which mathematical function describes each graph, as well as how the graphs are related, and ask the TA to check your work.